$\begin{picture}(120,20) \put(0,0){\line(1,0){150}} \put(15,0){\line(1,0){150}} \put(15,0){\line(1,0){150}} \put(15,0){\line(1,0){150}} \put(15,0){\line(1,0){150}} \put(15,0){\line(1,0){150}} \put(15,0){\line(1,0){150}} \put(15,0){\line(1,0){150}} \put(15,0){\line(1,0){150}} \put(15,0){\line(1,0){150}} \put(15,0){\line(1,0){150}}$ 

 $\sim$ 

 $\int_{0}^{\infty}$ 

 $\curvearrowright$ 

 $\bigcirc$ 

 $\overline{\phantom{1}}$ 

 $\hat{\leq}$ 

## CONNECT TO DESTINY DISCOVER

- 1) Go to [www.hasd.org](http://www.hasd.org/) if at home or click on Edge browsers from school devices
- 2) Under Schools Select Your Middle School
- 3) Under Students Select Library
- 4) Scroll down and select Welcome to Destiny Discover
- 5) Select Login in the top right corner, which will take you to
- 6) Click Hortonville Azure SSO, please to not use the right-hand side to login
- 7) Log on with your logon credentials:
	- a. username: firstlastname@hasd.org all lower case no space
	- b. Password: same that you logged onto the computer with

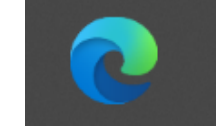

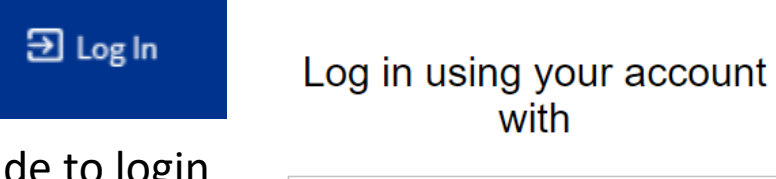

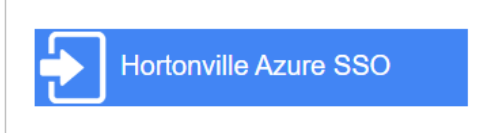

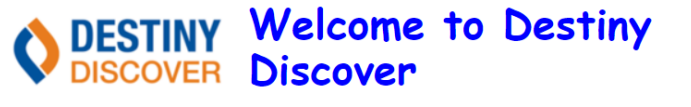

**If you look in the upper-right corner** you will see your name.

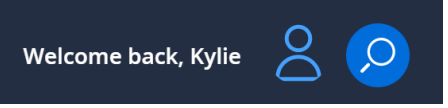

- $\left(\textcolor{blue}{\bigcirc}\right)$  Destiny Discover Home My stuff  $\times$ Hi, carieggen **Collections** More v Search Title, Author, or Topic Q et Search Option **GREENVILLE MIDDLE SCHOOL Learning Resources News** Welcome to the GMS Library, we are so excited NATIONAL<br>GEOGRAPHIC for you to explore all our books, physical books, playaways, ebooks and audiobooks. Soon our library will be fully open, thank you for being so Nationa Storylin EactCite **ERSCO Rritanni ERSCO f** patient while the library renovation finishes up. If you need anything please reach out to Mrs. Jones, Mrs. Driessen or Mrs. Eggen
- **Fig. 5** From this screen you will have several options for

searching:

- **Recently Added Books**
- **Topics**
- Playaways
- **Ebooks through Follett**
- **Interactive eBooks**

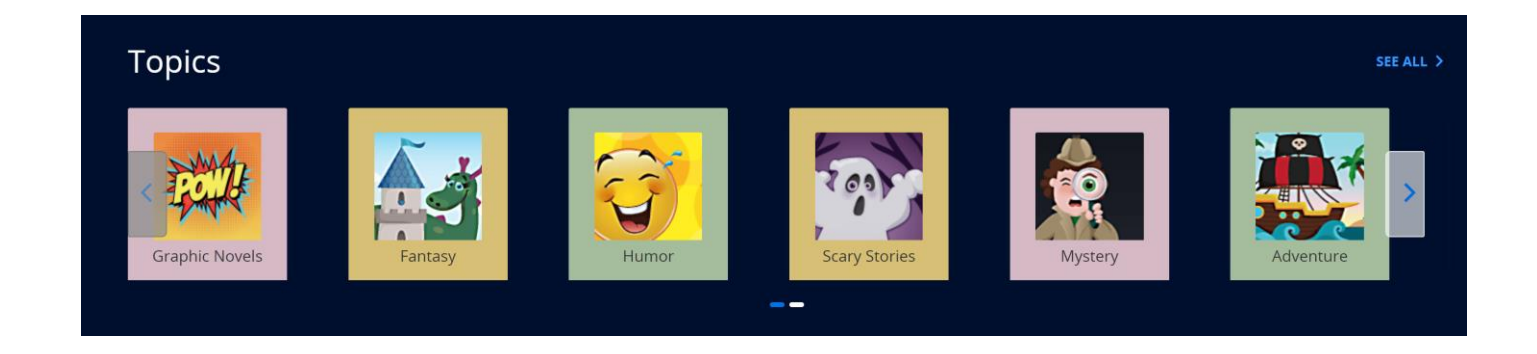

Search Title, Author, or Topic

- Or you can Search for book titles, keywords, or authors, by clicking on the magnifying glass
- Once you start typing it will give you some suggestions you can select or just hit enter with your search criteria.

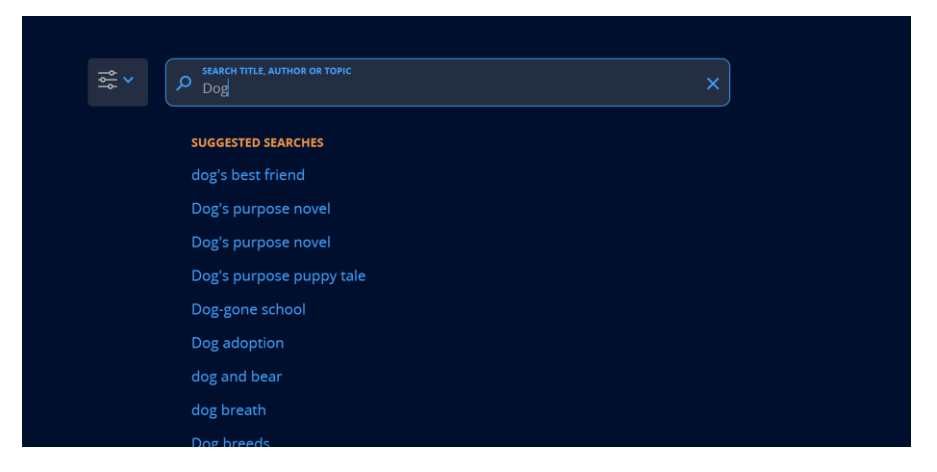

- If you see a book that is interesting, you can tap on it and a side bar will open up with more information about the book.
- From here you can:
	- **Put the book on hold by simply tapping the Blue Hold** Button.
	- You can add to favorites by clicking on the 3 little dots in the top right-hand corner
	- Or you can View more detail to learn about the book
- When you are finished selecting a book, you can click on the black arrow out of the book screen.

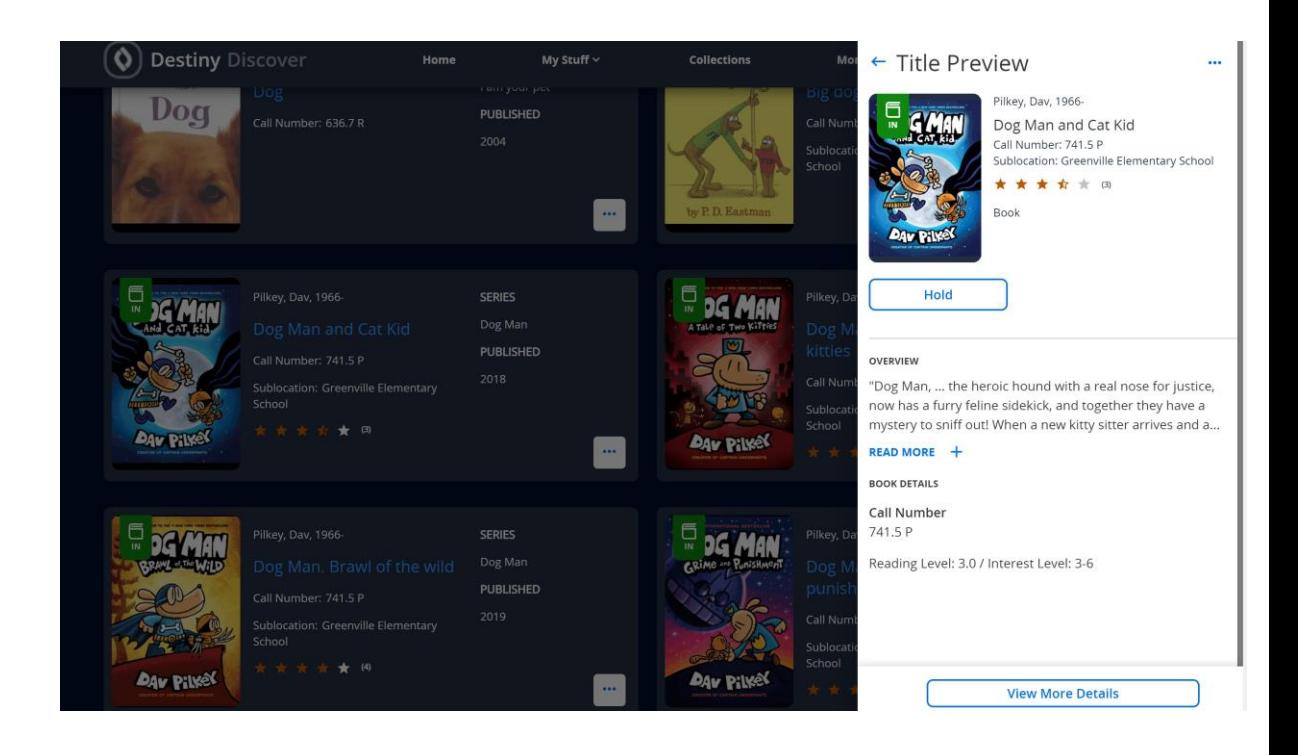

## MY STUFF

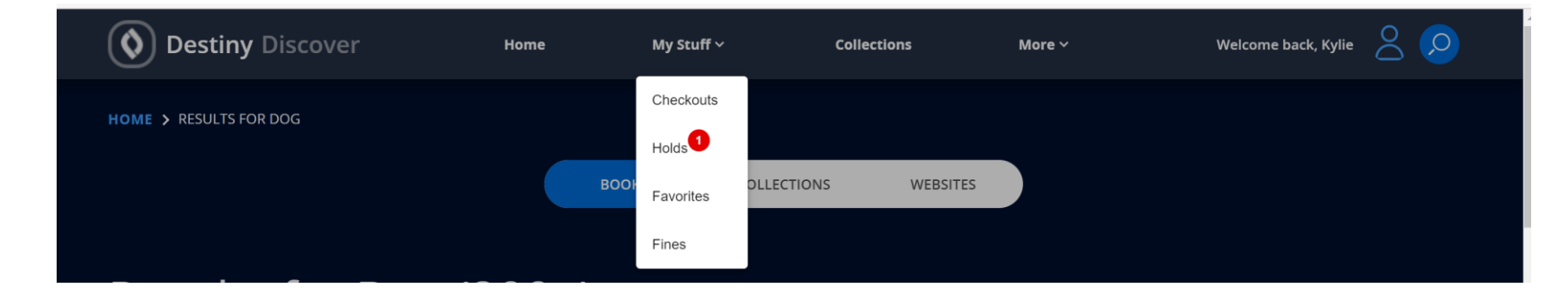

- **Number 1** When you click on My Stuff it will show your checkouts, Holds, Favorites and Fines.
- **F** For Holds you will see a number in a red circle above the word Hold. This will tell you how many books you have on hold. If you tap it, it will bring up a new screen.
- If you do not want that book on hold anymore click on the 3 little dots in the lower right-hand corner of the book and click Unhold.
- **The Proum can go back to viewing books by tapping the Destiny Discover button on the upper left.**
- Make sure you look at your holds list to verify that you have holds that are ready, if there are 4 holds pending you will not be able to get any books that week. Holds pending means that the books you want are out and may not be back in time for you to get this week.

## DESTINY DISCOVER EBOOKS

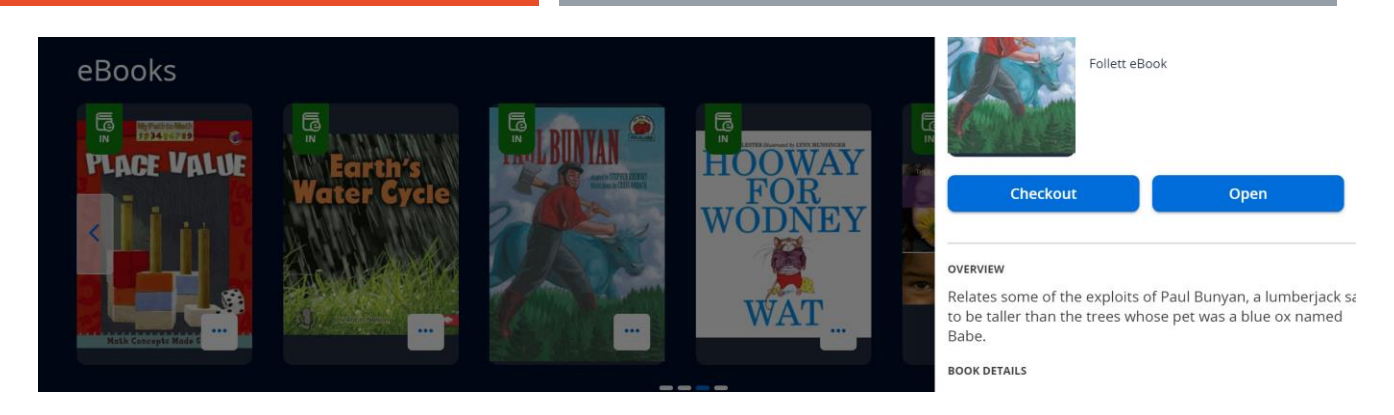

- You will also see a section titled "eBooks".
- Click on the eBook you are interested in
	- You can open it to see if it is something you want or you can check it out.
	- One book may be checked out at a time and for 7 days only
- $\blacksquare$  To turn the page, simply hover over the right side of the page and click.
- You can move around chapters by going to the menu bar.
- When you are reading a book, you can use different tools to bookmark pages, write notes, highlight, change font, etc.
- Once you check out an ebook, you can read it on any device (including smart phone or tablet) once you download the "Destiny Discover" app, which is free from the Apple store or Google Play Store.

#### DESTINY DISCOVER EBOOKS

- When you are done reading, if you have checked out the book you can bookmark your page
- Close the book
- Logout, if you do not press logout, the program will log you off.
- To close your Destiny account, press the person icon in the upper-right corner and select Log Out.

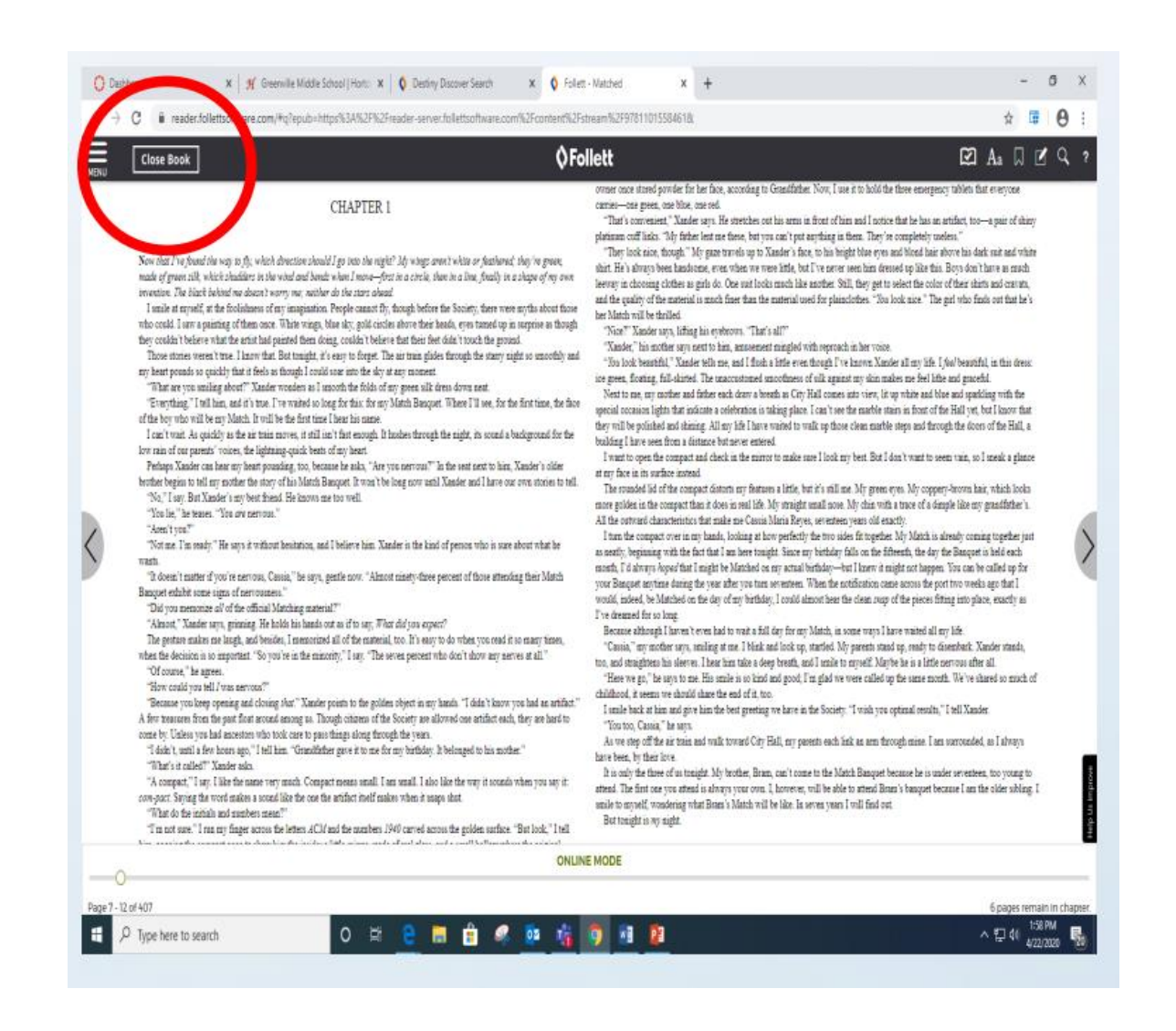